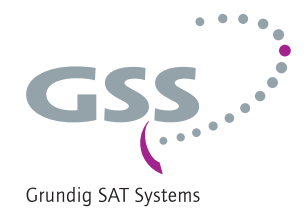

# **Head-End HDTV Converter to IP DVB-S2 to SPTS**

HDTV 1000 SPTS

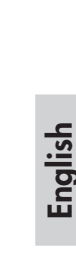

ciuos

SU

structio

**GSS** Grundig SAT Systems GmbH Beuthener Strasse 43 D-90471 Nuremberg

Phone: +49 (0) 911 / 703 8877<br>Fax: +49 (0) 911 / 703 9210 Fax:  $+49 (0) 911 / 703 9210$ <br>F-mail: info@ass.de info@gss.de Internet: http://www.gss.de

<u>CLASS</u>

KLASSE

## **CONTENTS**

 $GSS$ 

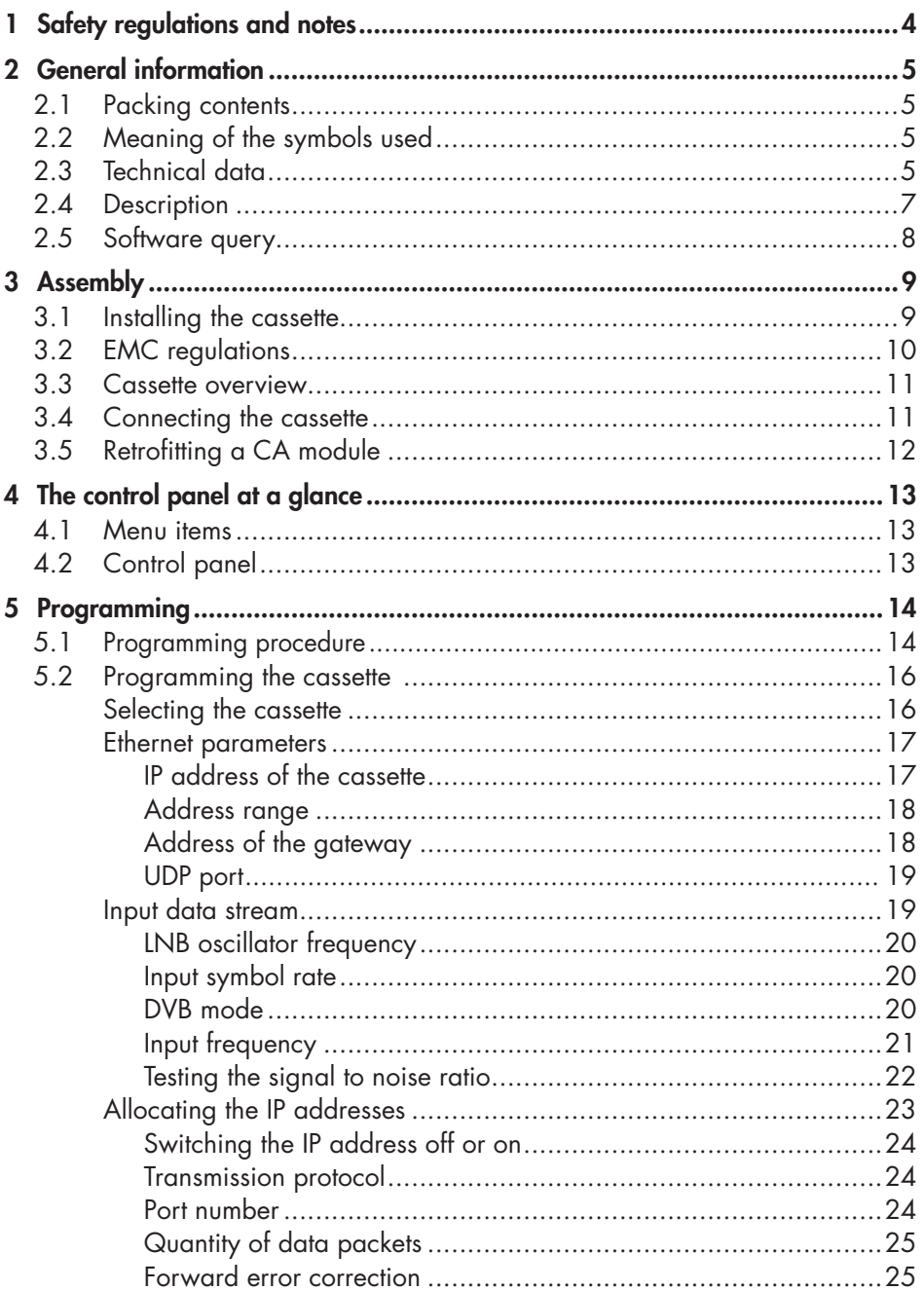

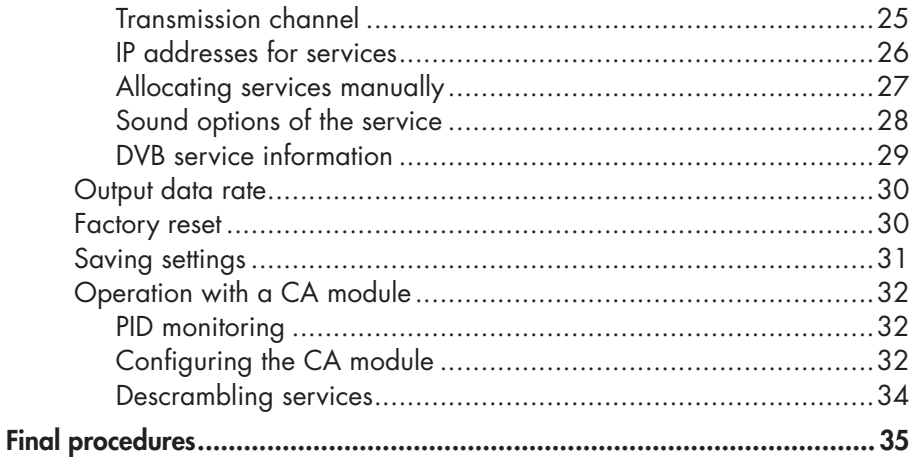

 $\ddot{\mathbf{6}}$ 

## <span id="page-3-0"></span>1 SAFETY REGULATIONS AND NOTES

- Assembly, installation and servicing should be carried out by authorised electricians.
	- Switch off the operating voltage of the system before beginning with assembly or service work or pull out the mains plug.
	- Do not perform installation and service work during thunderstorms.
	- Install the system so it will not be able to vibrate...
		- in a dust-free, dry environment
		- in such a manner that it is protected from moisture, fumes, splashing water and dampness
		- somewhere protected from direct sunlight
		- not within the immediate vicinity of heat sources
		- in an ambient temperature of 0  $^{\circ}$ C to +50  $^{\circ}$ C. In case of the formation of condensation wait until the system is completely dried.
	- Ensure that the head-end station is adequately ventilated. Do not cover the ventilation slots.
	- Beware of short circuits
	- No liability is accepted for any damage caused by faulty connections or inappropriate handling.
	- Observe the relevant standards, regulations and guidelines on the installation and operation of antenna systems.
	- The standards IEC/EN/DINEN50083 resp. IEC/EN/DINEN60728 must be observed.
	- For further information please read the assembly instructions for the headend station used.
	- • Test the software versions of the head-end station and the cassette and update them if necessary. The current software versions can be found at "www.gss.de".

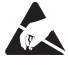

Take action to prevent static discharge when working on the device!

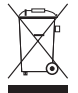

Electronic devices should never be disposed of in the household rubbish. In accordance with directive 2002/96/EC of the European Parliament and the European Council from January 27, 2003 which addresses old electronic and electrical devices, such devices must be disposed of at a designated collection facility. At the end of its service life, please take your device to one of these public collection facilities for proper disposal.

## <span id="page-4-0"></span>2 **GENERAL INFORMATION**

#### 2.1 PACKING CONTENTS

- 1 Cassette HDTV 1000 SPTS
- 2 HF cables
- 1 Brief assembly instructions

## 2.2 MEANING OF THE SYMBOLS USED

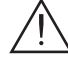

Important note

- General note
- Performing works

## 2.3 TECHNICAL DATA

The devices meet the following EU directives: 2006/95/EC, 2004/108/EC

The product fulfils the guidelines and standards for CE labelling (page [36\)](#page-35-0).

Unless otherwise noted all values are specified as "typical".

### HF input

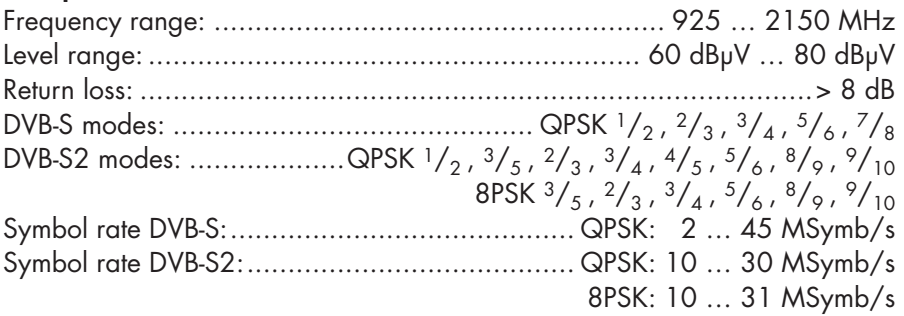

## LAN interface

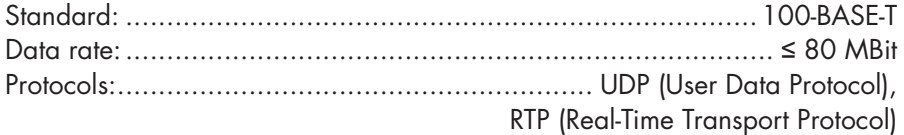

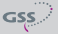

## ASI interfaces

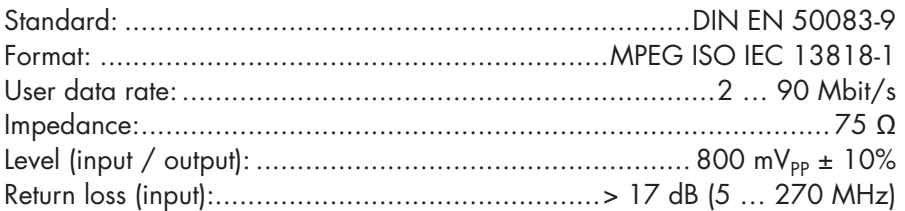

## **Connections**

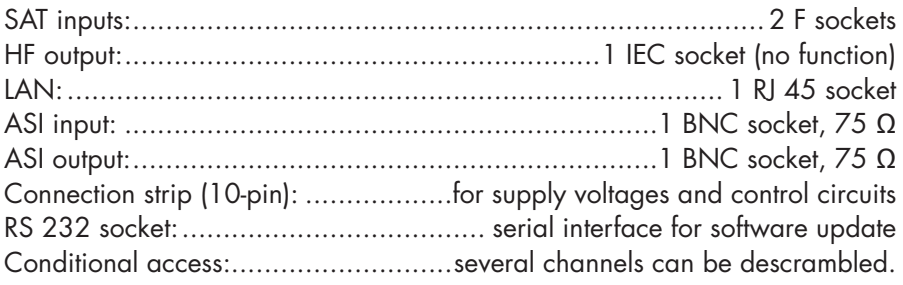

### <span id="page-6-0"></span>2.4 DESCRIPTION

The cassette is a DVB-S2 / SPTS converter which combines modulated services (programmes) in accordance with the DVB-S-/DVB-S2 standard and data streams supplied via the ASI interface into one data stream in the TPS module. This is emitted via the LAN interface and can contain up to 16 services. For operating the cassette in a LAN network it can be assigned its own IP address. The cassette is equipped with two tuners. The accompanying channel strips consist of the digital SAT tuners and the digital signal processing levels. The resulting data streams from the "Tuner A"/"Tuner B" channel strips and from the data streams supplied via the ASI socket (ASI – Asynchronous Serial Interface according to DIN EN 50083-9) can take up to 16 services and are each assigned an IP address. The signal supplied into the ASI input is provided again via the ASI output.

Principle signal path:

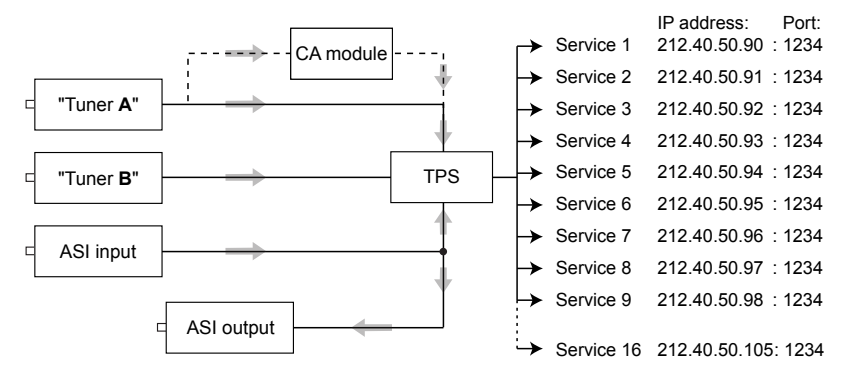

 In the head-end station display, the channel strips of the cassette are indicated with "Bx ...A" ("Tuner A") or "Bx ...B" ("Tuner B"). The channel strip "Tuner A" can descramble scrambled channels via a corresponding CA module. The cassette is controlled with the head-end station control unit.

Two LEDs provide an indication of the signal quality with their colour. The quality of the received transport stream can also be shown in the display ("C/N" menu). In an additional menu, the transmission of DVB service information (EIT, TDT and SDT) or teletext (TXT) can be individually activated or deactivated.

## EIT (Event Information Table):

 For each service, event information is transmitted (such as starting time, duration, scrambling etc.)

## TDT (Time Date Table):

The transmitted table contains the current time and date.

## <span id="page-7-0"></span>SDT (Service Description Table):

Information relating to the scrambling is also sent with the name of each service.

The LEDs for the LAN interface show whether a network connection exists and whether a data transfer is in progress.

 When the head-end station is switched on, the two-line LC display shows the software version of the control unit.

To operate this cassette the software version of the control unit must be "V 44" or higher. You can find the current operating software for the control unit and the cassette, the software "**BE-Flash**" and the current assembly instructions on the website "*www.gss.de*".

The cassette is intended for use in the STANDARD LINE head-end stations.

## 2.5 SOFTWARE QUERY

## Control unit

 If necessary, you can activate the indication of the software version of the control unit manually:

• Press any two keys on the control unit of the head-end station simultaneously until the display goes dark and the software version, e.g. "V 44" appears.

## **Cassette**

After activating the cassette the software version of the cassette is displayed (see page [16\)](#page-15-1).

## <span id="page-8-0"></span>3 **ASSEMBLY**

### 3.1 INSTALLING THE CASSETTE

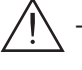

– Ensure the head-end station is mounted so it will not be able to vibrate. Avoid, for example, mounting the head-end station onto a lift shaft or any other wall or floor construction that vibrates in a similar way.

- Before installing or changing a cassette unplug the power cable from the mains power socket.
- Remove the fastening screws  $(1)$  of an unoccupied slot from the bracket of the head-end station.
- Insert the cassette in this slot and push it into the housing.
- Align the cassette and apply slight pressure to connect it to the connections of the board and the HF bus bar.
- Fasten the cassette with the screws  $(1)$ .

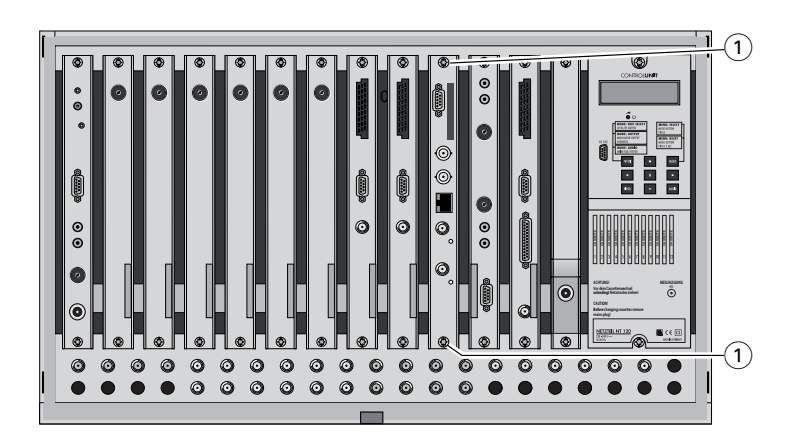

#### <span id="page-9-0"></span>3.2 EMC regulations

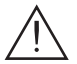

To comply with the current EMC regulations, it is necessary to connect the lines  $\Delta$  leading in and out of the head-end station using cable terminals.

When mounting the cassette in a head-end station which is installed in a 19" cabinet, make sure the connections leading in and out for the 19" cabinet are made using cable terminals.

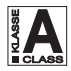

CLASS meet the requirements for "Class A". The attenuation of shielding of the connection lines for ASI and antenna must

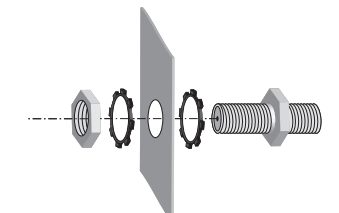

• Insert the required number of cable terminals in the openings provided in the head-end station or in the 19" cabinet.

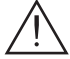

Tighten the nuts on the cable terminals until the teeth on the lock washer have penetrated the exterior coating and a good connection is made between the housing and cable terminals.

#### <span id="page-10-0"></span>3.3 Cassette overview

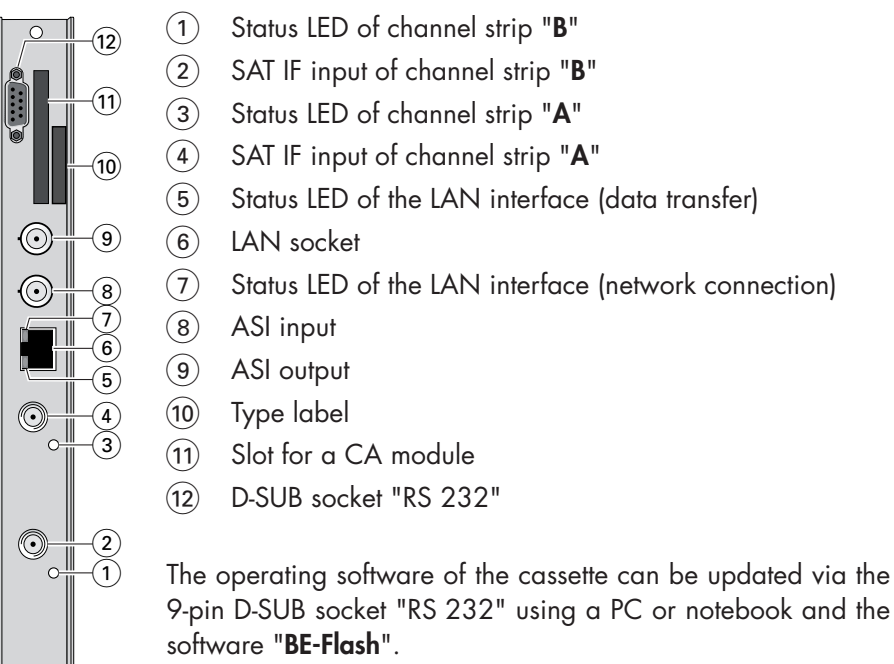

You can find the current operating software on the website "*www.gss.de*".

#### 3.4 Connecting the cassette

 $\circ$ 

- Connect the HF connections to the inputs  $\left(4\right)$  (channel strip "Tuner A") and  $(2)$  (channel strip "Tuner B").
- Connect the LAN socket  $(6)$ .
	- —> In order to avoid restrictions of the network data rate (and therefore possible disturbances) we recommend to operate other applications like e.g. Internet, VOIP telephony etc. in separated networks.
	- $\rightarrow$  Exclusively use "Layer 3 switches", which support the IGMP protocol.
- Connect the ASI input  $(8)$  and the ASI output  $(9)$  to the peripheral ASI devices.

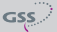

#### <span id="page-11-0"></span>3.5 Retrofitting a CA module

The cassette is equipped with a common interface. It allows you to connect a CA module for various scrambling systems and service providers. Scrambled channels can only be descrambled with a CA module suitable for the scrambling system and the corresponding smart card. The smart card contains all the information for authorisation, descrambling and subscription.

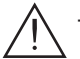

- Check with the distributor or manufacturer of the CA module to be used to ensure that it is suitable for descrambling several services.
- The hardware and software of this cassette have been thoroughly prepared and tested. Any changes made by service providers to the data structures in the service data might impair or even prevent this function.
- When working with the CA module, please read the corresponding operating manual from the respective provider.
- Insert the smart card  $(1)$  into the CA module  $(2)$  so that the chip  $(3)$  on the smart card faces the thicker side (top) of the CA module.
- Insert the CA module into the quide rails of the CA slot  $\overline{4}$  with the top side of the CA module facing the top side of the cassette.
- Push the CA module without canting into the quide rails of the CA slot  $\overline{4}$ ) and contact it to the common interface.

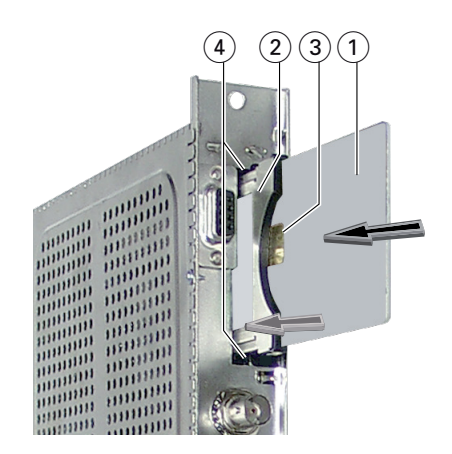

## <span id="page-12-0"></span>4 THE CONTROL PANEL AT A GLANCE

#### 4.1 Menu items

Programme the cassette using the buttons on the control unit of the head-end station. The two-line display of the control unit then shows the menus. The parameters and functions to be set are underlined.

Use the **MODE** key to select the following main menu items:

- Setting Ethernet parameters
- Selecting the input
- Allocating the IP addresses
- Displaying the data rate
- Factory reset

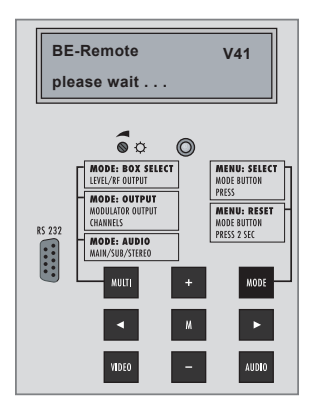

#### 4.2 Control panel

The key pad on the head-end station is used to scroll through the menus:

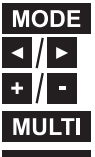

scrolls forward through the menus. select parameters in the menus.

set values, initiate actions.

**MULTI** selects sub-menus.

**AUDIO** 

scrolls backward through the menus. **M** saves all entries.

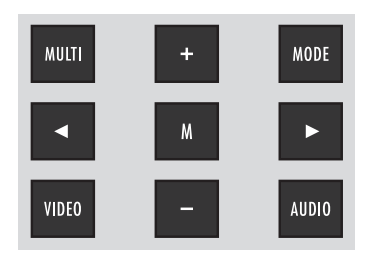

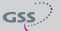

## <span id="page-13-0"></span>5 Programming

#### <span id="page-13-1"></span>5.1 Programming procedure

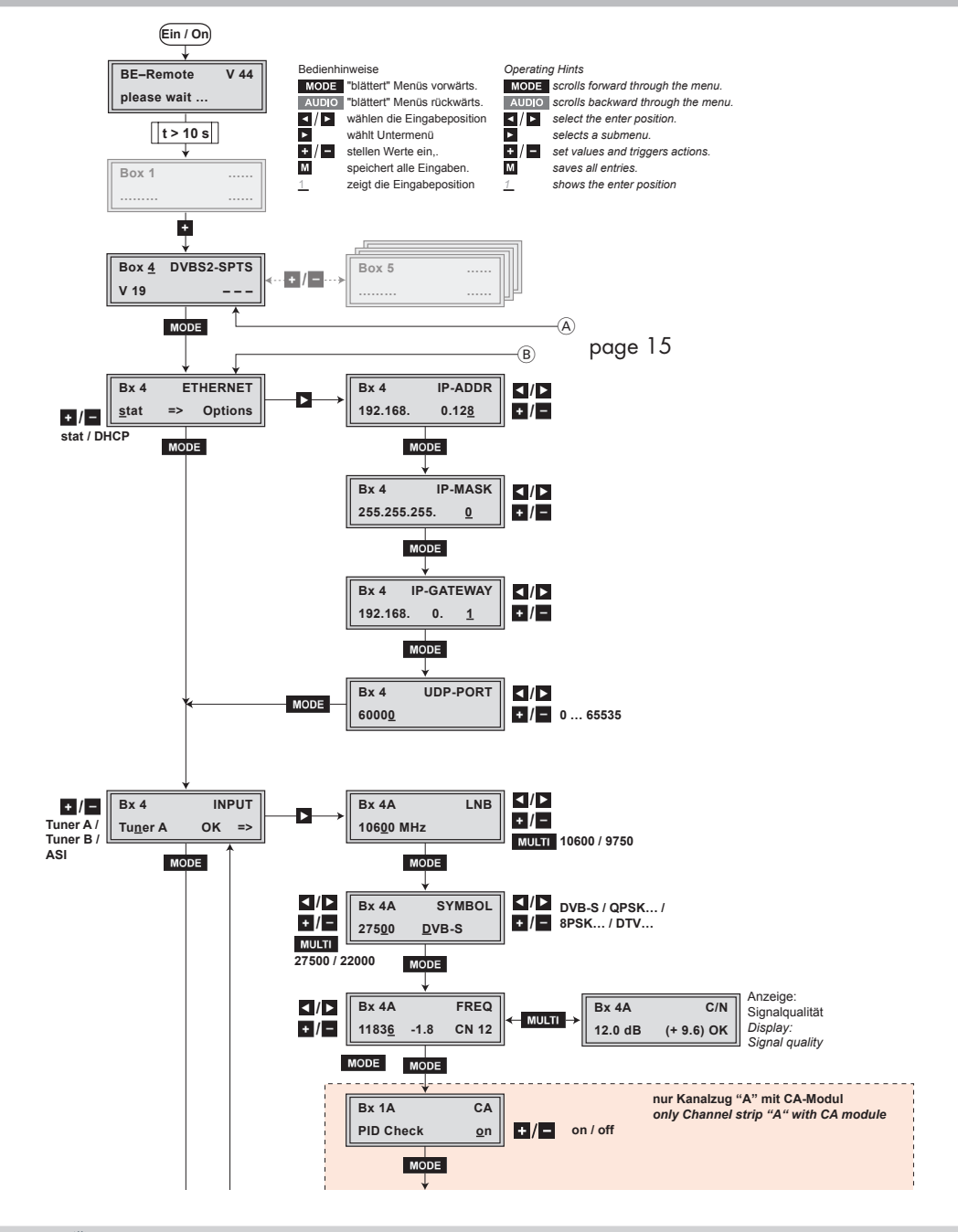

 $GSS$ 

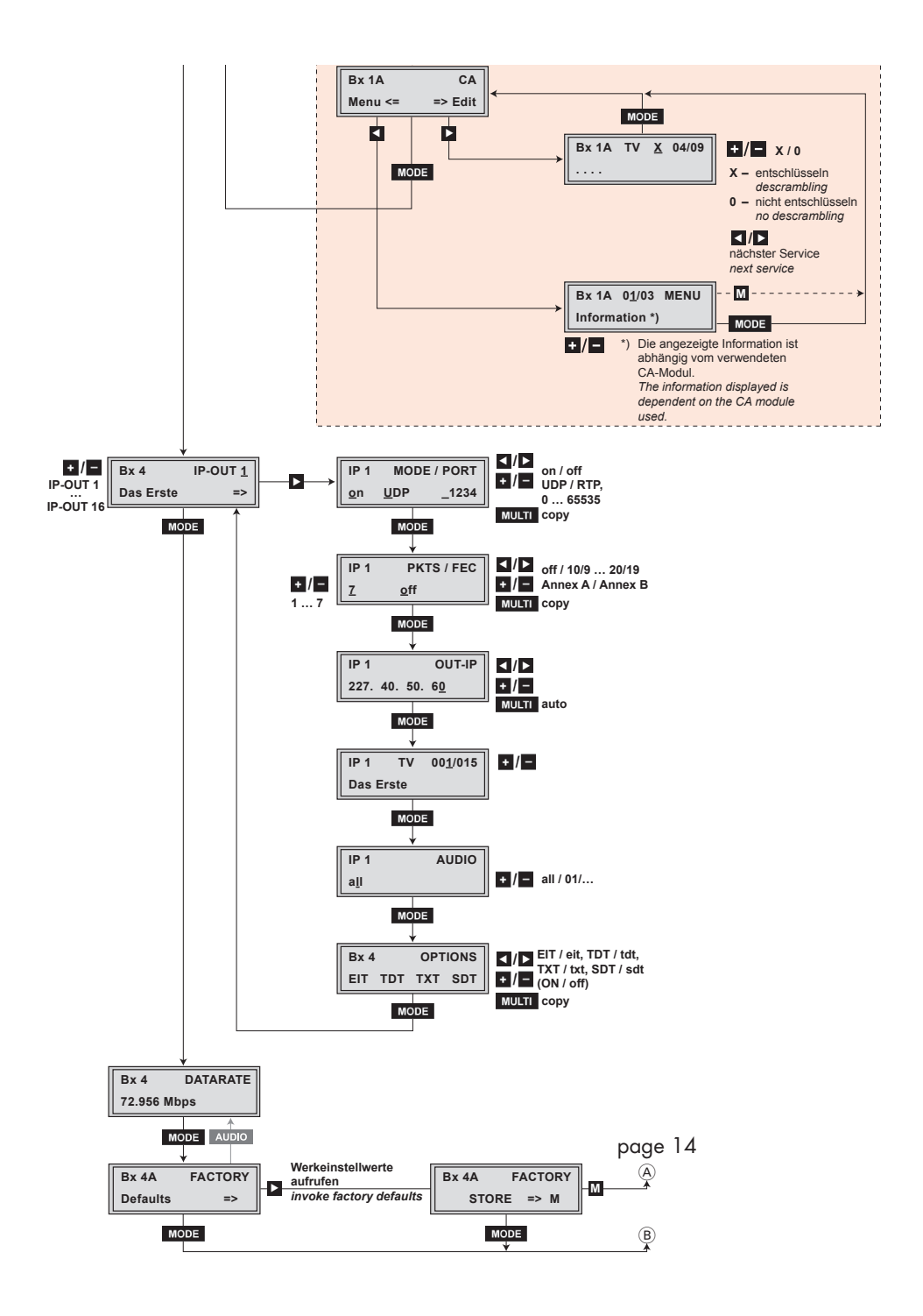

<span id="page-14-0"></span> $GSS$ 

- <span id="page-15-0"></span>-> Pressing the **MODE** button for longer than 2 seconds cancels the programming procedure. This takes you back to the program item "Selecting the cassette" from any menu. Any entries that have not been saved are reset to the previous settings.
- $\rightarrow$  Entries in the menus can be saved by pressing the M key. You are taken back to the "Selecting the cassette" menu item.
- $\rightarrow$  Pressing the **AUDIO** button returns to the previous menus.
- Switch on the head-end station
	- $\Rightarrow$  The display shows the software version (e.g. V 44)
	- —> The processor reads the cassettes' data (approx. 10 seconds).

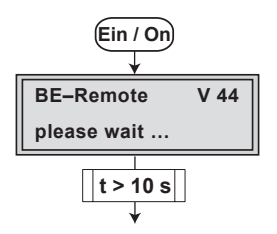

#### <span id="page-15-1"></span>Selecting the cassette

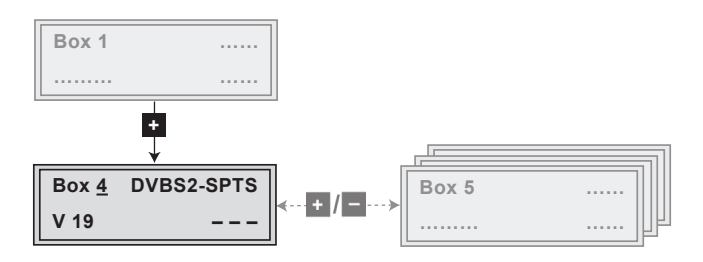

• Select the cassette you want to program (e.g. **Box 4)** by repeatedly pressing the button  $\mathbf{F}$  /  $\mathbf{F}$  if necessary.

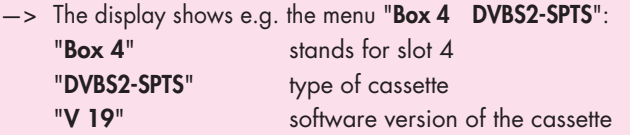

$$
\mathsf{css}^{\mathsf{p}}
$$

<span id="page-16-0"></span>• Press the **MODE** button.

-> The "Ethernet parameters" - "ETHERNET" menu is activated.

#### <span id="page-16-1"></span>Ethernet parameters

In this menu you specify whether the Ethernet parameters for the cassette are entered automatically by a connected server ("DHCP"), or whether you want to enter them manually ("stat"). To assign the cassette uniquely, each IPTV cassette must be allocated its own IP address.

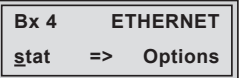

- Press the  $\pm$  /  $\pm$  buttons to select manual setting ("stat") or automatic setting ("DHCP") of the Ethernet parameters.
- Press the **button to activate the setting options ("Options")**.

—> The "IP address of the cassette" – menu "IP-ADDR" is activated.

#### IP address of the cassette

- —> Two IP address ranges are used:
- "Hardware" IP addresses, which are used to connect the cassettes in the network (e.g. 192.168.0.x).
- "IPTV" IP addresses (menu OUT-IP), which are used to send and receive the IPTV channels (e.g. 227.40.50.x). These IP addresses must be within the "multicast" range from 224.0.0.0 to 239.255.255.255.

 If you choose to enter the Ethernet parameters manually, set the IP address of the cassette in this menu. If "DHCP" is selected, the "IP-ADDR", "IP-MASK" and "IP-GATEWAY" sub-menus display the parameters that were assigned automatically by a connected server. If a server is not connected, " 0. 0. 0. 0\*" appears in the corresponding menu. The star " \* " in the display means that the data is provided by a DHCP server.

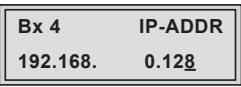

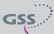

- <span id="page-17-0"></span>• Use the  $\triangleleft$   $\triangleright$  buttons to place the cursor under the digit of the IP address displayed to be set and use  $\frac{1}{2}$  to set the IP address wished.
- Press the **MODE** button.

-> The "Address range" - "IP-MASK" menu is activated.

#### Address range

In this menu you define the address range for the cassettes connected to the LAN network.

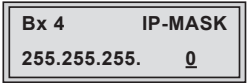

- Use the  $\leq$   $\sqrt{ }$  buttons to place the cursor under the digit of the IP address displayed to be set and use  $\pm$   $\sqrt{\frac{1}{2}}$  to set the IP address wished.
- Press the **MODE** button.

—> The "Address of the gateway" – "IP-GATEWAY" menu is activated.

#### Address of the gateway

The address of a gateway (server) can be set in this menu. If no gateway is used you can skip this setting.

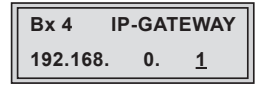

- Use the  $\triangle$  /  $\triangleright$  buttons to place the cursor under the digit of the IP address displayed to be set and use  $\left| \cdot \right|$  to set the IP address wished.
- Press the **MODE** button.

-> The "UDP port" - "UDP-PORT" menu is activated.

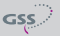

### <span id="page-18-0"></span>UDP port

The UDP port setting is required if the cassette needs to be reached externally to make the setting, such as from another input frequency. This setting is intended for future functions and can be skipped for this cassette.

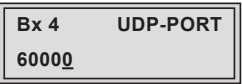

- Use the  $\Box/\Box$  buttons to place the cursor under the digit of the port number displayed to be set and use  $\mathbf{F}/\mathbf{F}$  to set the port number wished ("0" ... "65535").
- Press the **MODE** button.

 $\rightarrow$  The "Input data stream" – "INPUT" menu is activated.

#### <span id="page-18-1"></span>Input data stream

In this menu you select the signal source for the selection of the services. The data streams to be processed are provided by "Tuner A", "Tuner B" and the ASI interface "ASI" .

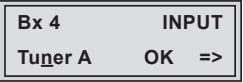

• Press the  $\blacksquare$  |  $\blacksquare$  buttons to select the signal source of the input data stream ("Tuner A", "Tuner B", "ASI").

> $\rightarrow$  "OK" indicates that a transponder is received. If there is no input signal available  $"$ -" is displayed instead of " $OK"$ .

• Press the **button**.

—> The "LNB oscillator frequency" – "LNB" menu is activated.

#### <span id="page-19-0"></span>LNB oscillator frequency

Set the oscillator frequency of the LNB used in this menu.

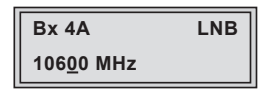

- Using the **MULT** button the oscillator frequencies "10600" or "9750" can be selected directly.
- To set other oscillator frequencies use the  $\langle \rangle$  buttons to place the cursor under the digit of the oscillator frequency displayed to be set.
- Press  $\pm$  /  $\pm$  to enter the respective digit of the oscillator frequency of the LNB used.
- Repeat the procedure by the quantity of the digits to be set.
- Press the **MODE** button.

-> The "Input symbol rate, DVB mode" - "SYMBOL" menu is activated.

#### Input symbol rate

#### DVB MODE

The symbol rates of the satellite transponders can be found in the current channel table of the satellite operator, in various satellite magazines and in the Internet.

 The cassette recognizes the transmitted DVB mode and switches over between the normal QPSK mode (DVB-S) and the DVB-S2 mode. Receiving stations with DVB-S2 mode, we suggest to preset the DVB mode to shorten the time for searching stations.

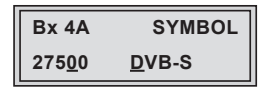

## Setting the input symbol rate

- Using the **MULT** button the symbol rates 27500" or "22000" can be selected directly.
- To set other symbol rates use the  $\leq$   $\geq$  buttons to position the cursor under the digit of the symbol rate displayed to be set.
- Press  $\pm$  /  $\pm$  to enter the respective digit of the symbol rate needed.
- Repeat the procedure by the quantity of the digits to be set.

## <span id="page-20-0"></span>Setting the DVB mode

- Use the **button to place the cursor under "DVB-S"** and set the required DVB-S2-mode with the  $\frac{1}{2}$   $\sqrt{2}$  buttons.
- Press the **MODE** button.

—> The "Input frequency" – "FREQ" menu is activated.

#### INPUT FREQUENCY

If three dots " … " appear in the second line of the display, the cassette is in the "station search" mode. Please wait until the process has finished.

 Once the HF receiver has synchronised to the input signal, any offset to the target frequency is displayed in MHz, e.g. "– 1.8".

If a question mark "?" appears in the second line of the display, there is no input signal present. Check the configuration of the antenna system and headend station as well as the preceding settings of the cassette.

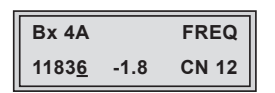

- Use the  $\leq$   $\sqrt{ }$  buttons to position the cursor under the digit of the frequency displayed to be set.
- Press  $\pm$  /  $\pm$  to set the input frequency.
- Set the frequency offset shown in the display (e.g. "- 1.8") to less than 1 MHz by varying the input frequency using the  $\pm$  |  $\pm$  buttons.

 $\Rightarrow$  The "CN 12" display indicates the signal to noise ratio of the signal received.

• Press the **MULTI** button.

 $\Rightarrow$  The "Testing the signal to noise ratio" - "C/N" menu is activated.

#### <span id="page-21-0"></span>Testing the signal to noise ratio

In this menu you can estimate the quality of the input signal.

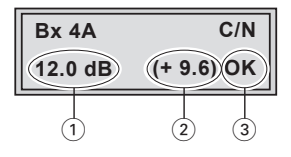

- Current signal to noise ratio
- This value shows the difference between the quality of the input signal and the threshold of the tuner at this type of modulation. @

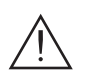

At a value lower than "5" picture dropouts can occur.

 $\circled{3}$  If "OK" is shown, the signal to noise ratio is ok. If a value  $< 5$  is shown under  $(2)$  the display changes from "OK" to "??". It a value < 5 is shown under (2)<br>In this case test the input signal. :<br>...

- -> In addition to the indicator in the display, there is a status LED which indicates the quality of the received transport stream (level and  $C/N$ ). 8
- $\Rightarrow$  If the LED lights yellow the SAT IF input level and the signal to noise ratio must be tested.

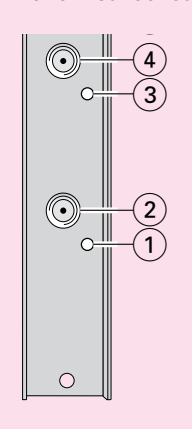

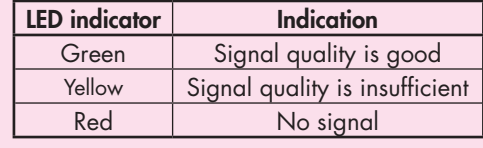

Status LED tuner B Status LED tuner A

- Press the **MULTI** button to return to the main menu.
- Press the **MODE** button.
- <span id="page-22-0"></span> $\rightarrow$  The "Input data stream" – "INPUT" menu is activated when the input signal source "Tuner A" without a CA module installed and "Tuner B" are programmed (page [19\)](#page-18-1). Programming the input signal source "Tuner A" with a CA module installed the "PID monitoring" – "CA" menu is activated (page [32\)](#page-31-1).
- Use the  $\cdot$  /  $\cdot$  buttons to select further input signal sources ("Tuner B" / "ASI") and program them.
- Press the **MODE** button.

 $\Rightarrow$  The "Allocating the IP addresses" – "IP-OUT 1" menu is activated.

#### <span id="page-22-1"></span>Allocating the IP addresses

In this menu up to 16 services that are contained in the data streams of the input source signals ("Tuner A", "Tuner B", "ASI") can be accessed. The services detected receive an IP address automatically.

In the following sub-menus you can set specific parameters for each service.

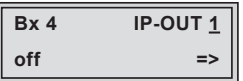

• Press the  $\pm$  /  $\pm$  buttons to select the IP outputs to be set ("IP-OUT 1" ... "IP-OUT 16").

> —> In the second line of the display the service is indicated allocated to the IP output (e.g. "Das Erste").

• Press the **button**.

 $\Rightarrow$  The "Switching the IP address off or on, Transmission protocol, Port number" – "MODE / PORT" menu is activated.

#### <span id="page-23-0"></span>Transmission protocol

#### PORT NUMBER

 In this menu you can switch off the IP address displayed, and define the transmission protocol and the port number.

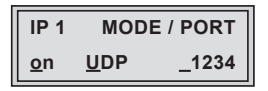

## Switching the IP address off or on

• Press the  $\cdot$  /  $\cdot$  buttons to switch off ("off") or ("on") the IP address and the service referred.

> $\rightarrow$  In the second line of the "IP-OUT ..." menu "off" is displayed instead of the service referred.

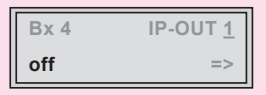

## Selecting the transmission protocol

- Press the **button to position the cursor under "UPD".**
- Using the  $\pm$  /  $\pm$  buttons to select the transmission protocol wished:
- "UDP"– The User Datagram Protocol is for the connectionless transmission of data to a certain application. The port number of the service is also sent which the data should obtain.
- "RTP" The Real-time Transport Protocol is for continuously transmitting multimedia data streams in an IP network. Unlike UDP, the header is transmitted which makes the data transmission more robust.

## Setting the port number

- Press the  $\triangleright$  button to position the cursor under the port number e.g. " 1234".
- Use the  $\leq$   $\sqrt{ }$  buttons to position the cursor under the digit of the port number displayed to be set.
- Using the  $\pm$  /  $\pm$  buttons set the port number wished.

## Copying the settings to all IP addresses

• Pressing the **MULT** button the settings "transmission protocol" and "Port number" can be copied to all IP addresses.

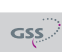

 $\Rightarrow$  The display shows "copy" for a short time.

<span id="page-24-0"></span>• Press the **MODE** button.

 $\rightarrow$  The "Quantity of data packets, Forward error correction, Transmission channel" – "PKTS / FEC" menu is activated.

#### Quantity of data packets

#### Forward error correction

#### Transmission channel

In this menu you set the quantity of the data packets to be transmitted, the forward error correction FEC and the transmission channel. If the forward error correction is used the data to be transmitted is encoded in a redundant way so that the addressee can correct transmission errors.

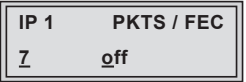

## Defining the quantity of data packets

• Using the  $\pm$  /  $\pm$  buttons define the quantity of MPEG data packets in one IP data packet ("1" … "7").

## Setting the forward error correction

• Press the **button to position the cursor under "off"**.

-> In position "off" the forward error correction (FEC) is switched off.

• Using the  $\frac{1}{2}$  buttons set the value of the FEC wished ("off, 10/9" ... "20/19").

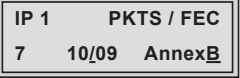

## Setting the transmission channel

- Press the  $\triangleright$  button to position the cursor under "Annex...".
- Use the  $\pm$  /  $\pm$  buttons to set the transmission channel wished ("AnnexA" / "AnnexB").

## Copying the settings to all IP addresses

<span id="page-25-0"></span>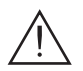

• Pressing the **MULTI** button the settings "Quantity of the data packets", Forward error correction" and "Transmission channel" can be copied to all IP addresses.

 $\Rightarrow$  The display shows "copy" for a short time.

• Press the **MODE** button.

—> The "IP addresses for services" – "OUT-IP" menu is activated.

#### IP addresses for services

In this menu you set the IP address for the IP output selected.

—> "IPTV" IP addresses, which are used to send and receive the IPTV channels (e.g. 227.40.50.x) must be within the "multicast" range from 224.0.0.0 to 239.255.255.255.

The software allows to allocate IP addresses to 16 services automatically in ascending order after setting the IP address.

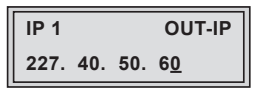

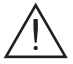

 If an already available IP address is occupied, an exclamation mark " ! " ap- $\Delta$  pears in the first line of the display beside the number of the IP output.

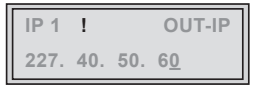

## Allocating IP addresses to services manually

- Press the  $\Box$  buttons to position the cursor under the digit of the IP address to be set.
- Using the  $\pm$  / $\pm$  buttons set the IP address wished.

## Allocating IP addresses to services automatically

<span id="page-26-0"></span>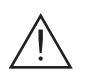

• Pressing the **MULT** button the first 16 of the present services are occupied with IP addresses in ascending order, starting from the IP address set.

 $\Rightarrow$  The display shows "auto" for a short time.

• Press the **MODE** button.

—> The "Allocating services manually" menu is activated.

#### Allocating services manually

In this menu all services (programmes) supplied via "Tuner A", "Tuner B" and "ASI" can be displayed and each service is assigned a set IP address in the "OUT-IP" menu. The service can be accessed in the connected network using the given IP addresses for this output in the "OUT-IP" menu.

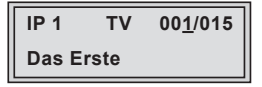

• Using the  $\pm$  /  $\pm$  buttons select the service wished.

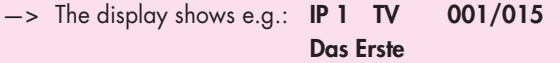

#### Meaning of the indicators in the example:

- "IP 1" IP address with the consecutive number "1" "TV" Type of service "Television" "001/015" The 1st of 15 services is being allocated to the IP ad-
- dress.
- "Das Erste" Name of the service

#### Further possible terms displayed:

"RA" Type of the service "Radio" For radio stations, the background of the screen of the connected TV or test receiver is darkened. " \* " The star means that the TV or radio station selected is scrambled. To enable the stations, the CA module and the appropriate smart card of the station provider are required.

 $\rightarrow$  If a service number (e.g. "131") appears instead of "TV" or "RA", this indicates that an unnamed station or an undefined data stream is being received.

<span id="page-27-0"></span> If the service selected is already allocated to an IP address, in the first line of  $\lambda$  the display an exclamation mark " ! " appears beside the type of the service.

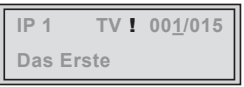

If no service is found the display shows  $- - -$ " instead of the name of the service. In this case check the configuration of the antenna system including the head-end station and the previous settings of the cassette as well as the components connected to the ASI input.

• Press the **MODE** button.

```
-> The "Sound options of the service" - "AUDIO" menu is activated.
```
### Sound options of the service

If several sound options in different languages, Dual sound ("2ch") or AC3 are transmitted in a service, you can select the desired audio stream from the transport stream in this menu.

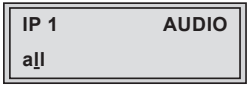

- Press  $\cdot$  /  $\cdot$  to select the desired sound option (e.g. "all", "deu" German, "2ch" etc.).
- Press the **MODE** button.

-> The "DVB service information" – "**OPTIONS**" menu is activated.

#### <span id="page-28-0"></span>DVB service information

 In this menu the transmission of the DVB servic (EIT – Event Information Table, TDT – Time Date Table, TXT – Teletext, SDT – Service Description Table) can be activated or deactivated.

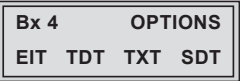

- Use the  $\leq$   $\sqrt{ }$  buttons to position the cursor under the transmission option to be activated or deactivated.
- Using the  $\pm$  /  $\pm$  buttons activate ("EIT", "TDT", "TXT", "SDT") or deactivate ("eit", "tdt", "txt", "sdt") the transmission option wished.

 $\rightarrow$  Activated options are shown with capital letters, deactivated with small letters.

## Copying the settings to all IP addresses

• Pressing the **MULTI** button the settings can be copied to all IP addresses.

 $\Rightarrow$  The display shows "copy" for a short time.

• Press the **MODE** button.

—> The "Allocating the IP addresses" – "IP-OUT …" menu is activated (page [23](#page-22-1)).

- Repeat the settings until all services wished are allocated to an IP address.
- Press the **MODE** button.

-> The "Output data rate" - "DATARATE" menu is activated.

<span id="page-29-0"></span>In this menu the current data rate is displayed.

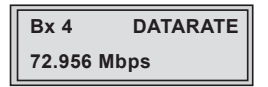

• Press the **MODE** button.

-> The "Factory reset" - "FACTORY Defaults" menu is activated.

#### Factory reset

In this menu you can reset all settings to the factory defaults.

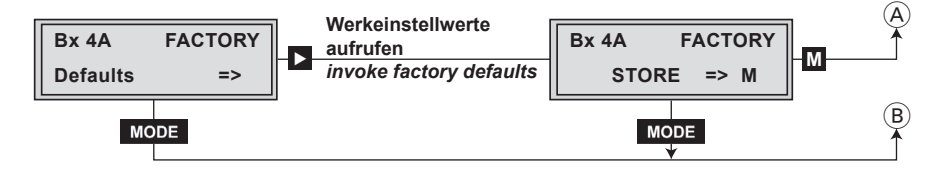

- Press the **D** button.
	- $\Rightarrow$  The factory defaults are invoked ("FACTORY STORE").
	- $\rightarrow$  By pressing the **MODE** button, you will be returned to the menu item "Ethernet parameters" without invoking the factory defaults (page [17](#page-16-1)).
- Press the M button.
	- —> The factory defaults are saved. The display shows "STORE"
	- —> Back to "Selecting the cassette" (page [16](#page-15-1)).
	- $\rightarrow$  By pressing the **MODE** button, you will be returned to the menu item "Ethernet parameters" without saving the factory defaults (page [17](#page-16-1)).
- <span id="page-30-0"></span>• Press the M button.
	- $-$  Back to "Selecting the cassette"  $\widehat{A}$  (page [16](#page-15-1)).
	- —> The settings are saved.

## <span id="page-31-0"></span>OPERATION WITH A CA MODULE

 In order for this function of the CA module to be possible, in the "Input data stream" – "INPUT" menu (page [19\)](#page-18-1) an input signal source must be selected whose data stream contains services which can be descrambled by the CA module you are using and your smart card. Where both scrambled stations and unscrambled regional services are transmitted, short-term picture loss may occur when switching between scrambled and unscrambled services.

#### <span id="page-31-1"></span>PID MONITORING

The factory default of the PID monitoring is switched on.

If particular PIDs are not descrambled the CI module is reset. Additionally dropouts may occur if several services are descrambled. To prevent this the PID monitoring can be switched off.

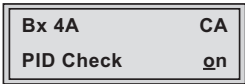

- Use the  $\bullet$  /  $\bullet$  buttons to switch "off" or "on" the PID monitoring.
- Press the **MODE** button.

-> The "Configuring the CA module" - "CA" menu is activated.

#### Configuring the CA module

The menu varies according to which CA module you are using. For this reason, please refer to the operating manual of your particular CA module. The relevant information is shown in the display of the head-end station. This may appear as a fixed display or as scrolling text according to display capabilities.

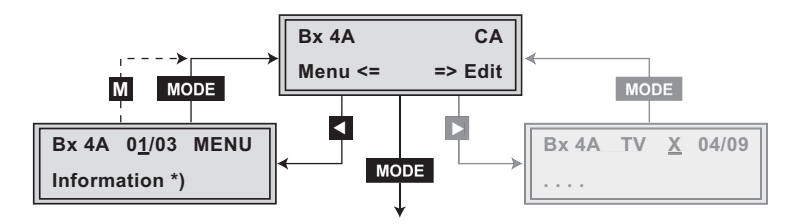

 $GSS$ 

- $\rightarrow$  By pressing the **MODE** button you can skip the "Configuring the CA module" – "CA" menu and activate the "Input data stream" – "INPUT" menu (page [19\)](#page-18-1).
- Press the **<** button to activate the menu of the CA module.

 $\rightarrow$  The display shows e.g.: **Bx 4A** 01/03 MENU **Information** 

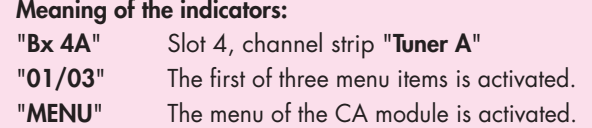

For the explanation of further details please use the operating instructions of the CA module used.

- Use the  $\cdot$  /  $\cdot$  buttons to activate the menu desired.
- Press the  $\triangleright$  button to activate the menu.
- Use the  $\pm$  / $\pm$  buttons to select the function desired.
- To set the CA module use the  $\left| \cdot \right|$  and  $\left| \cdot \right|$  buttons.
- All settings are saved by pressing the M button.
	- $\rightarrow$  You will be returned to the "Configuring the CA module" "CA" menu item.
	- $\rightarrow$  By pressing the **MODE** button you can cancel the settings in the menu of the CA module and are returned to the "Configuring the CA module" – "CA" menu.
- Press the **button**.

 $\Rightarrow$  The "Descrambling services" – "**Edit**" menu is activated.

#### <span id="page-33-0"></span>DESCRAMBLING SERVICES

 In this menu you select the services wished from the scrambled data stream, which are to be descrambled.

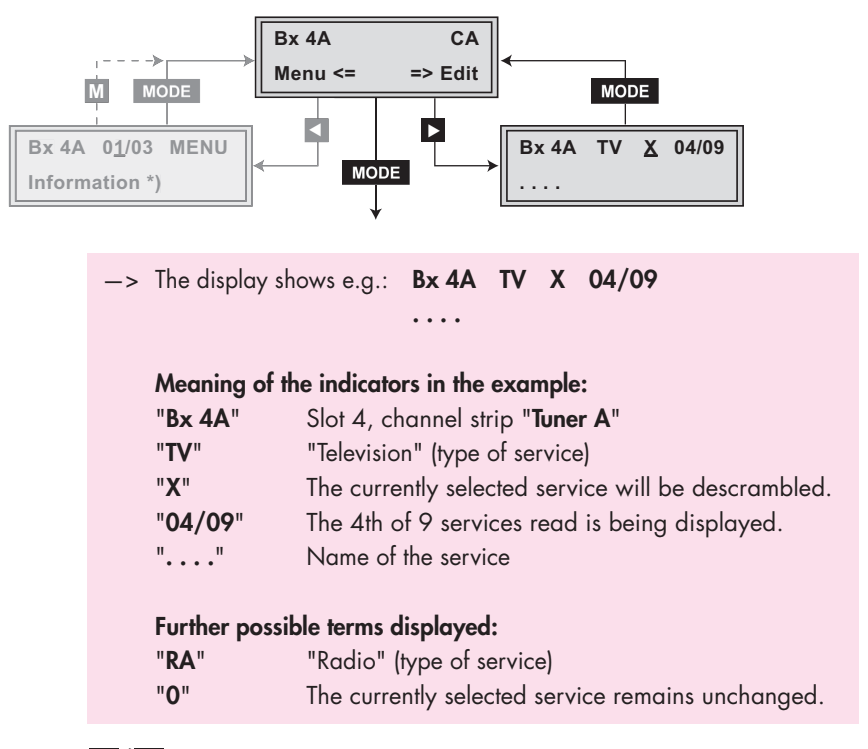

• Use the  $\Box/\Box$  buttons to call up the services in sequential order which are to be decoded, then use  $\cdot$  /  $\cdot$  to decrypt ("X") or not to decrypt them ("0").

#### Save changes and activate the filter:

• Press the **MODE** button.

—> The filter is activated. The display shows the "Configuring the CA module" – "CA" menu.

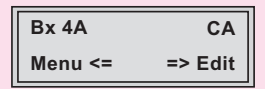

• Press the **MODE** button.

 $\Rightarrow$  The "Input data stream" – "INPUT" menu is activated (page 19).

## <span id="page-34-0"></span>**6** FINAL PROCEDURES

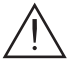

After installing the head-end station, upgrading accessories or installing cassettes it is necessary to tighten all cable connections, cable terminals and cover screws in order to maintain compliance with current EMC regulations securely.

- Securely tighten the cable bolted connections using an appropriate openended spanner.
- • Mount the front cover (see assembly instructions of the head-end station).

## <span id="page-35-0"></span>Declaration of CE conformity

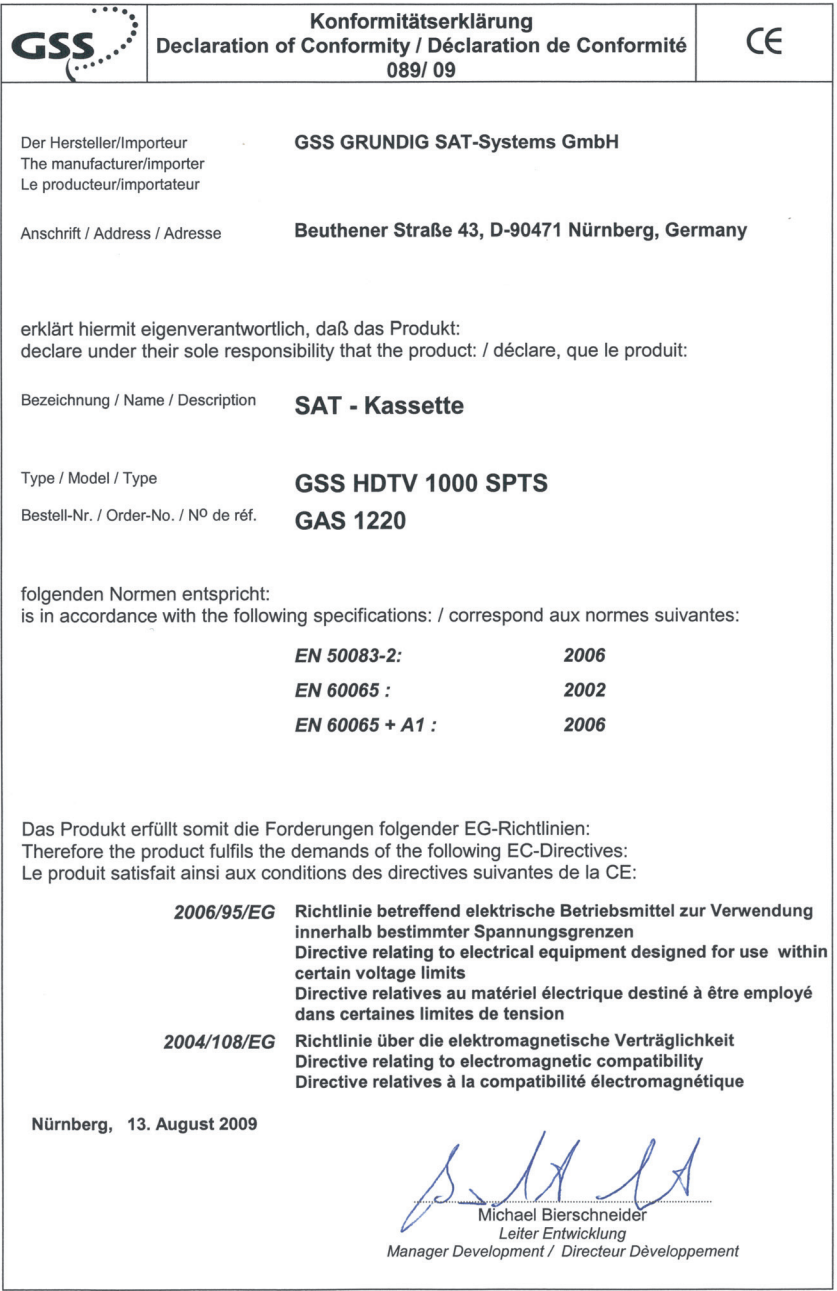

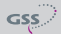

## Service:

Phone: +49 (0) 911 / 703 2221 Fax: +49 (0) 911 / 703 2326 Email: service@gss.de

Alterations reserved. Technical data E. & O.E. <br>
© by GSS GmbH V19/26072011